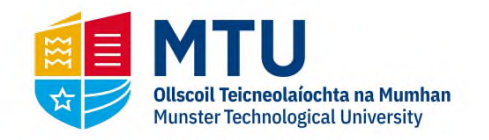

# **Accessibility Tools for Learning**

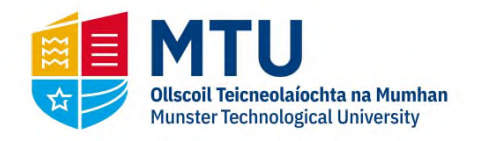

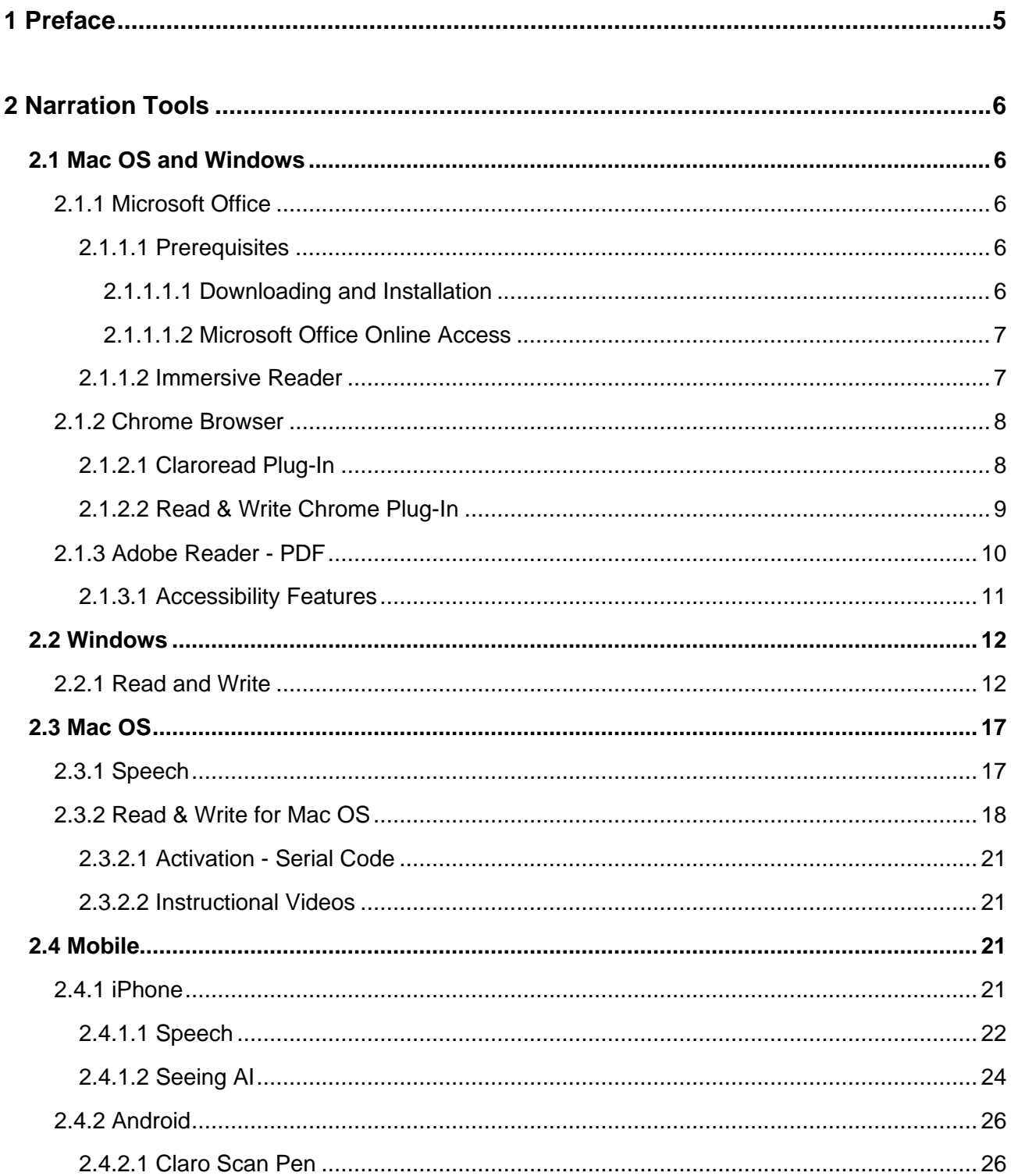

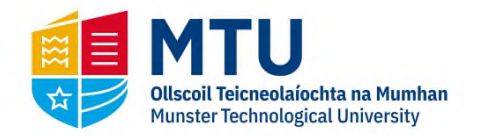

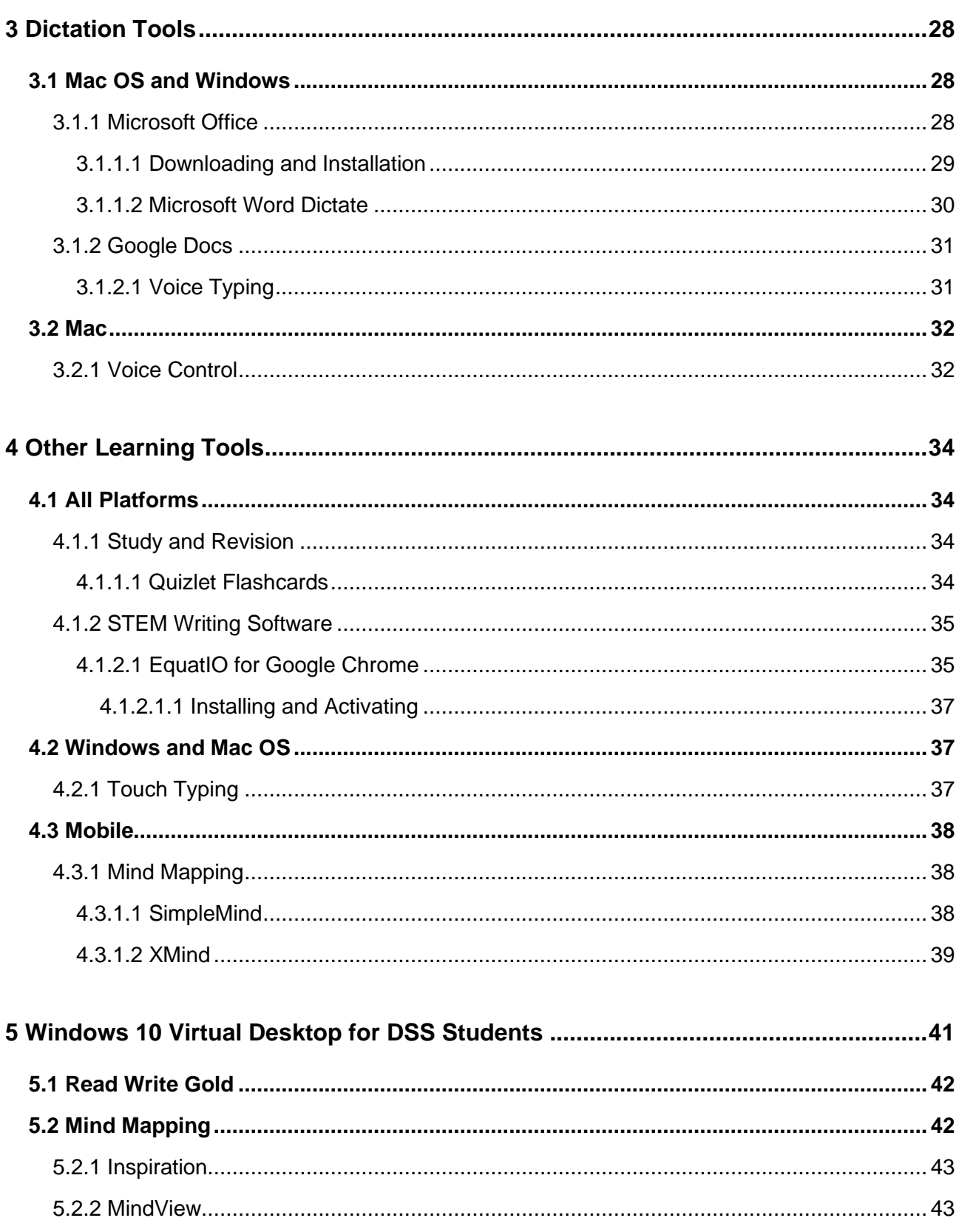

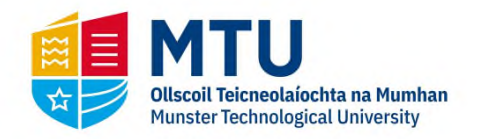

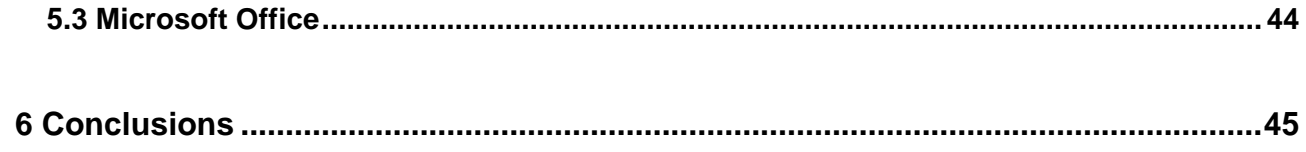

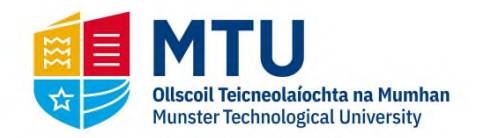

# <span id="page-4-0"></span>**1 Preface**

This document provides an outline of the core assistive and educational technologies that may be of benefit to students/staff while working and studying from home. Some of these tools are free to use for the duration of the current academic year (e.g. Read & Write), while other applications fall under a *"freemium"* type licence where end-users sign up to the free version of the application and may have an option to upgrade if they wish. Please also note that to use *some* of the accessibility tools suggested in this document, you may be asked to activate the said product(s) using your staff/student email address. At the time of writing, all links and step-by-step installation instructions were tested in this document. If any of the steps or instructions in this video are inaccurate, please contact: [Mark.Burleigh@mtu.ie](mailto:mark.burleigh@mtu.ie?subject=Accessibility%20Tools%20Document%20Query) 

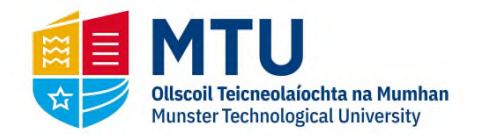

# <span id="page-5-0"></span>**2 Narration Tools**

Narration (text-to-speech) technology enables text to be read back to the end-user. The following subsections outline the various text-to-speech (or narration tools) that are freely available to both students and staff.

## <span id="page-5-1"></span>**2.1 Mac OS and Windows**

### <span id="page-5-2"></span>**2.1.1 Microsoft Office**

Microsoft Office Pro plus is available on the Mac and Windows platform.

#### <span id="page-5-3"></span>**2.1.1.1 Prerequisites**

Thanks to the IT Services Department, every student and staff member in the MTU has access to Microsoft Office Pro Plus, free of charge. In order to use the accessibility features of Microsoft Office, please ensure that you have Microsoft Office installed on your computer. Further information on downloading, installing and online access are outlined in the following subsections.

#### <span id="page-5-4"></span>**2.1.1.1.1 Downloading and Installation**

For students downloading and installing the said software, follow the instructions in the link below:

#### [Students - Microsoft Office](http://www.mycit.ie/itsupport.office-proplus-for-students)

For staff downloading and installing the said software, follow the instructions in the link below:

#### [Staff - Microsoft Office](https://its.cit.ie/office-proplus-for-staff)

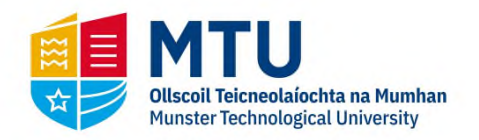

If you have any technical difficulties installing the software, please contact MTU IT Services Department Technical Support on your campus.

#### <span id="page-6-0"></span>**2.1.1.1.2 Microsoft Office Online Access**

Please note that you can also log on to Microsoft Office using your student/staff ID and password, which is the same password to log on to your account within the MTU.

Click on the following link below and log on using your staff email (e.g. joe.bloggs@mtu.ie) or MTU student email.

#### [Microsoft Office Online Logon](http://www.office.com/)

Note for Staff: You may need to download the Multi-Factor Authentication (MFA) in order to log on successfully. Further information about this is outlined in the following link:

#### <span id="page-6-1"></span>**[MTU Multifactor Authentication](https://servicedesk.cit.ie/support/solutions/articles/4000112239-multi-factor-authentication-in-office-365)**

#### **2.1.1.2 Immersive Reader**

The Microsoft Immersive Reader narrates the text in Microsoft Word.

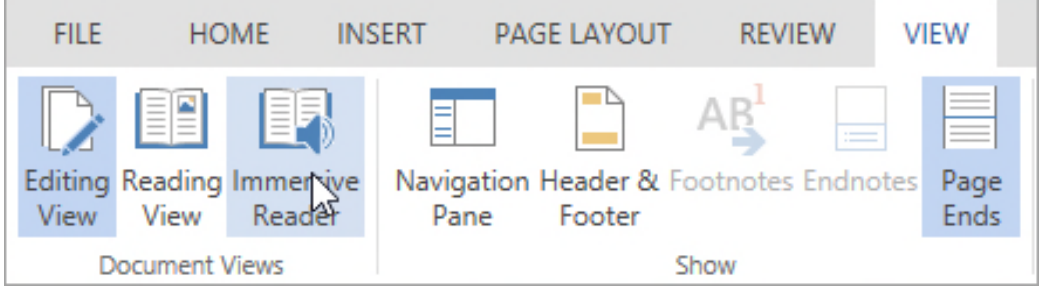

To activate Immersive Reader, undertake the following steps:

In the Microsoft Word ribbon, click **View**

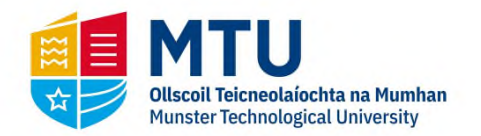

#### Then click **Immersive Reader**

The following outlines a summary of points in relation to this software:

- It's free as long as students log on with their student email account.
- It's relatively easy to use.
- It can only read back the text within Microsoft Word.

Further information can be found by clicking the link below:

[What is the Immersive Reader? - YouTube](https://www.youtube.com/watch?v=wHJJCLV-DNg)

[Immersive Reader Demo - MTU ATS Youtube](https://www.youtube.com/watch?v=hwIknSOiqmE)

Further information can also be found here:

<span id="page-7-0"></span>[Learning Tools in Word - Office Support](https://support.office.com/en-ie/article/learning-tools-in-word-a857949f-c91e-4c97-977c-a4efcaf9b3c1)

#### **2.1.2 Chrome Browser**

The Google Chrome browser has a plug-in narrator. The Google Chrome browser is available to download on the Windows and Mac OS. To download Chrome on Windows and Mac OS, click on the following link:

[Google Chrome Download and Installation](https://www.google.com/chrome/)

#### <span id="page-7-1"></span>**2.1.2.1 Claroread Plug-In**

As stated, in the Google Chrome browser, there is a text-to-speech chrome extension called Claroread. This plug-in enables the narration of text on most websites.

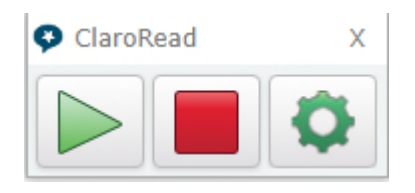

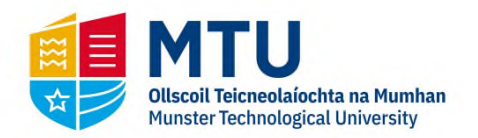

To install it, simply click on the link below and then press the "*Add to Chrome*" button.

#### [ClaroRead Chrome - Chrome Web Store](https://chrome.google.com/webstore/detail/claroread-chrome/ifgehbglgmidafhhdcopacejknmcmhcd?hl=en)

A few points to note about this plug-in:

- $\bullet$  It's free to use (at the time of writing).
- The Google Chrome browser must be installed on the computer prior to use.
- It can read back most text within HTML web pages.
- It can read back Google Docs text files.
- It does not work on the Windows desktop.
- It's only available for use within the Chrome browser.
- It doesn't provide the capability of reading back PDFs.

If you have any technical difficulties installing the software on your browser, please contact Claroread technical support: [support@clarosoftware.com](mailto:support@clarosoftware.com)

#### <span id="page-8-0"></span>**2.1.2.2 Read & Write Chrome Plug-In**

The Read & Write chrome plug-in has a free version and one of the unique aspects of this software is its ability to read back text in a foreign language or a native language, including Irish.

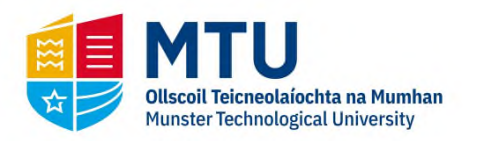

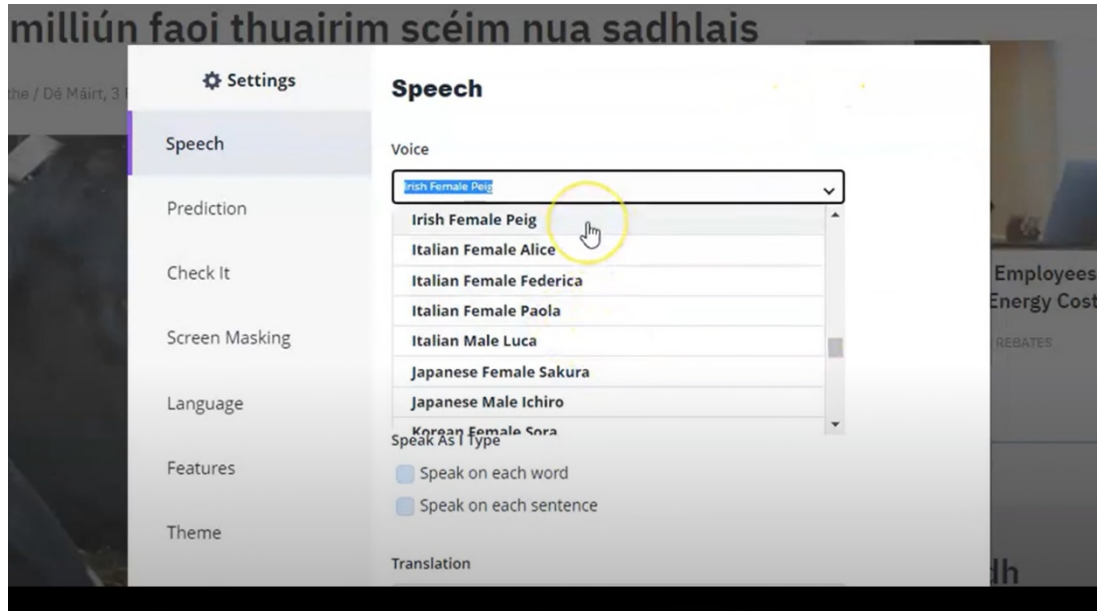

The following link outlines how to install and use the software in the chrome browser:

[Read & Write - Chrome Browser - ATS YouTube](https://www.youtube.com/watch?v=3dcAXc8pWfc)

The following playlist outlines how to use Read & Write in the Chrome browser:

<span id="page-9-0"></span>[Read & Write for Chrome - YouTube](https://www.youtube.com/watch?v=vnJ_nwZHsiI&list=PLvSZbmGbKpCTkk3S93CXtQWNf50f_Ow3D)

#### **2.1.3 Adobe Reader - PDF**

Adobe Reader is a PDF document reader available on Windows and Mac OS.

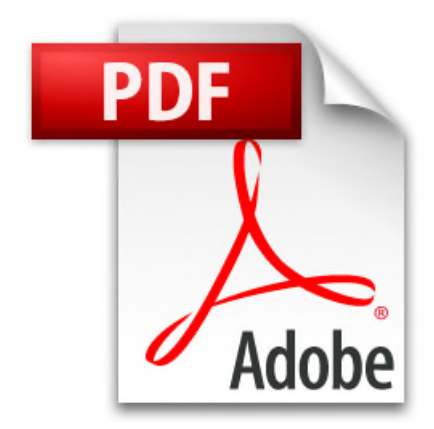

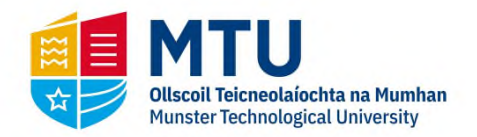

It has accessibility features, in particular, a narrator. Although this is basic, it can be used as a last resort if other solutions are not available for reading PDF documents.

To download Adobe Reader, click on the following link and choose your operating system:

[Adobe Acrobat Reader Download](https://get.adobe.com/reader/otherversions/)

#### <span id="page-10-0"></span>**2.1.3.1 Accessibility Features**

As stated in the above section, Adobe Reader has accessibility features which enable the narration of *text-based* PDF documents. Note that this narrator cannot read *image-based* PDF documents.

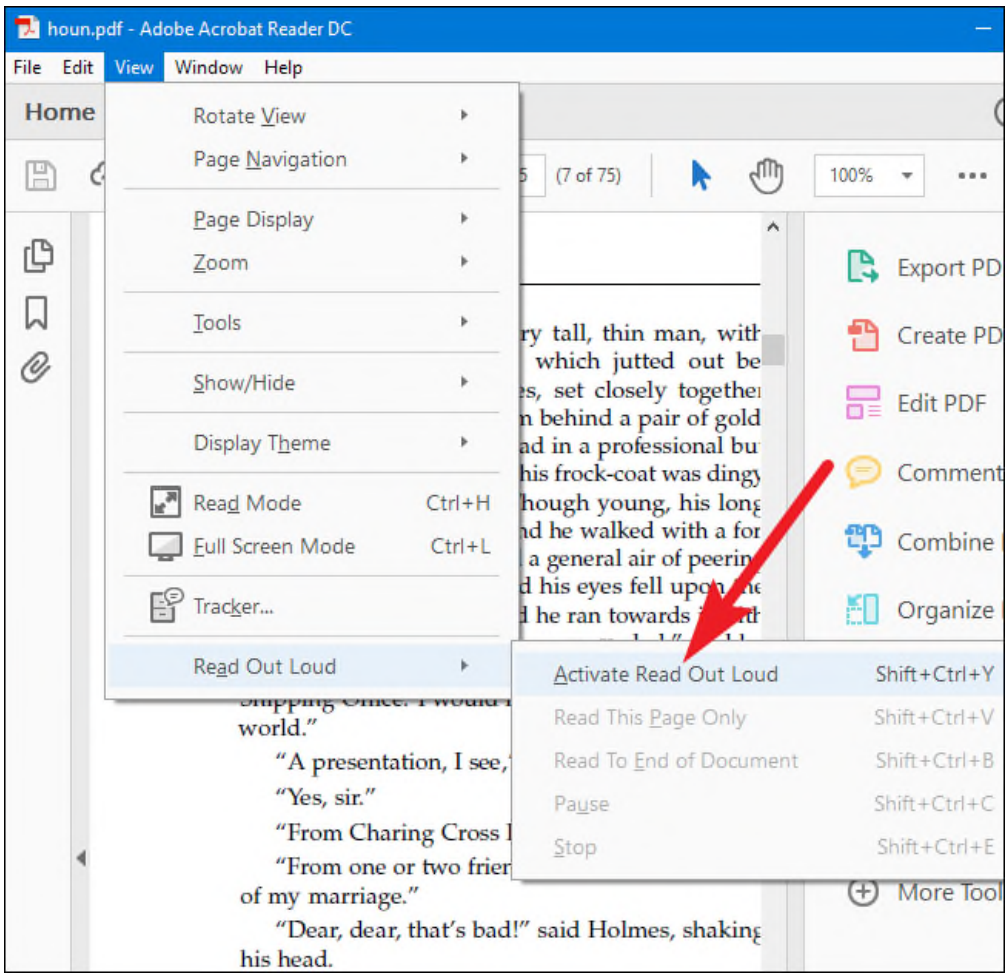

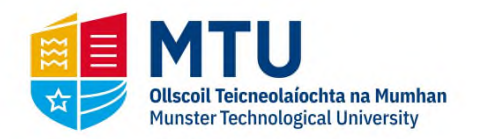

To activate the narrator of Windows:

- Click on **View**.
- Click on **Read Out Loud**.
- Click **Activate Read Out Loud**.

An outline of the Adobe Reader accessibility features, including the narrator, can be found here:

[Accessibility features - Adobe Acrobat Reader DC](https://helpx.adobe.com/ie/reader/using/accessibility-features.html)

The following outlines a few points in relation to the Adobe Reader Narrator:

- It's free if students have Adobe Reader installed on their Windows computer.
- It only reads back the text within PDF (*text-based*) documents and not *image-based* documents.
- It can be slightly cumbersome to stop and start.
- <span id="page-11-0"></span>• It doesn't highlight the text as it is read.

## **2.2 Windows**

### <span id="page-11-1"></span>**2.2.1 Read and Write**

Read&Write is a narration and literacy software which can narrate text *anywhere* on the computer screen. The MTU has a software site license for the current academic year. This enables the software to be used by MTU students/staff on both personal computers and work computers until the end of the academic year.

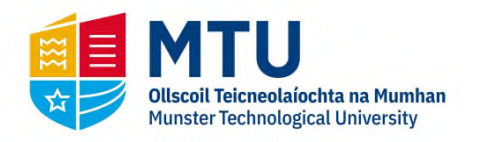

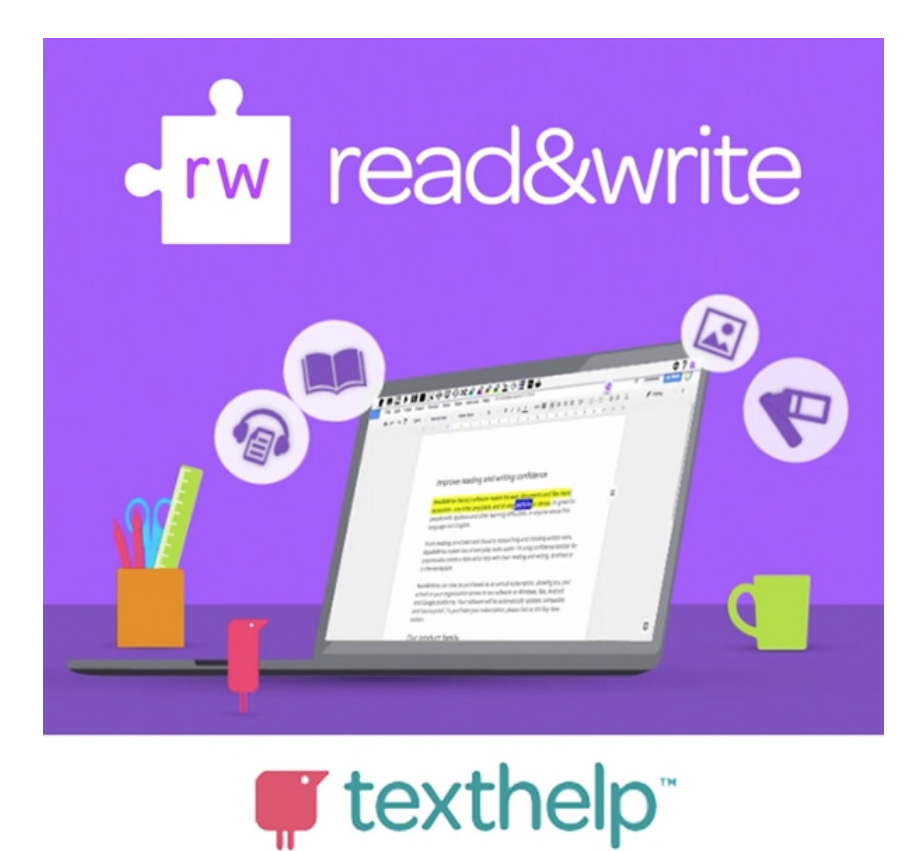

The following instructional video outlines how to install Read & Write on Windows operating system:

[Read & Write - Windows Installation - YouTube](https://www.youtube.com/watch?v=MQGKRRFkZvI&list=PLvSZbmGbKpCTeU9nFZ1EJ3-DFcFoRQsgY&index=2)

To download and install the software, you will need to undertake the following steps (an Internet connection is required):

Click on the following link: [Read&Write For Education](https://www.texthelp.com/en-gb/products/read-and-write-education/) Then, inside the web page, click *"Try Read & Write today"* on the website link.

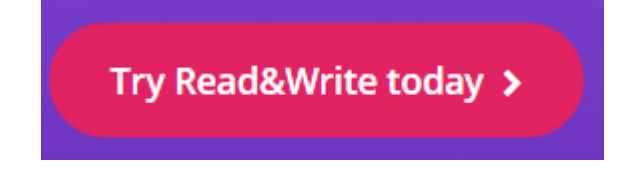

Next, click the *Windows* button

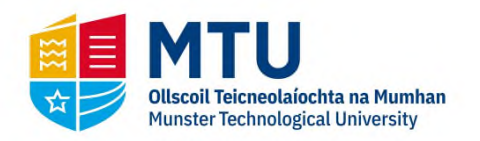

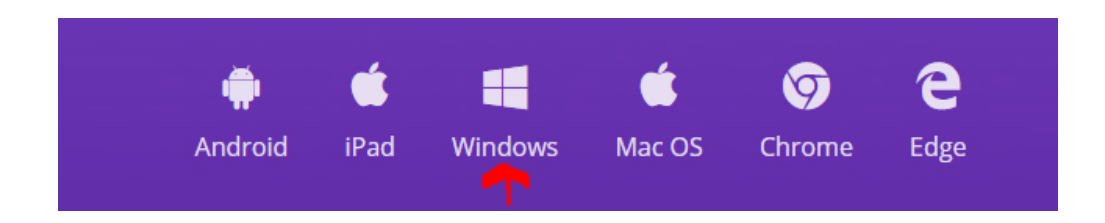

Then, click on the install button.

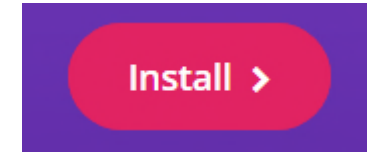

Then click on the *Read & Write for Windows-UK*

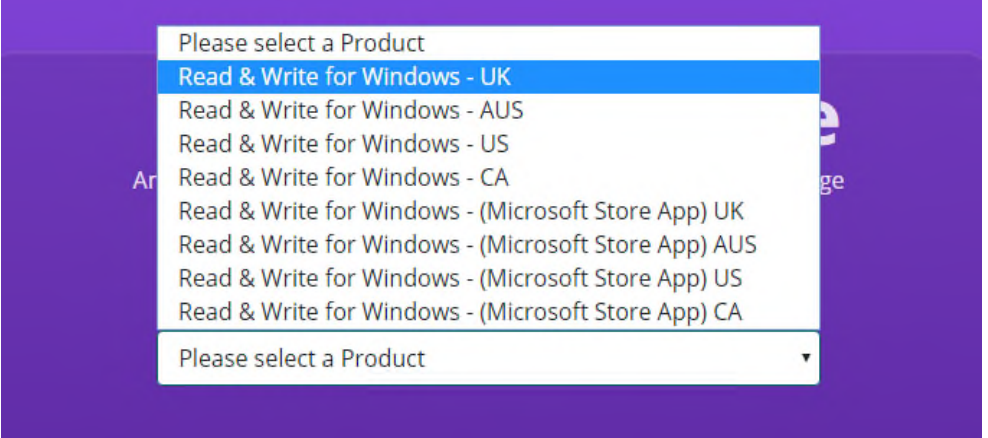

 Following on from this, download and install the application. Then double click on the executable and press *Accept and Install*

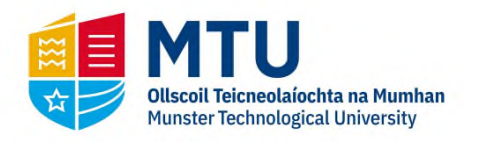

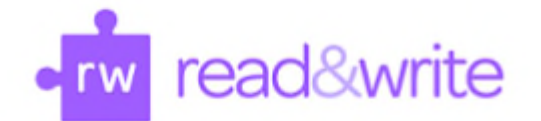

## Hi, almost ready to install

By clicking the "Accept and Install" button, I acknowledge that I accept the User terms and Privacy Policy for Texthelp

**Accept and Install** 

When the application is installed on the Windows desktop, open it by double-clicking the icon below that should be on your desktop and on the top right-hand corner, click on the sign-in button.

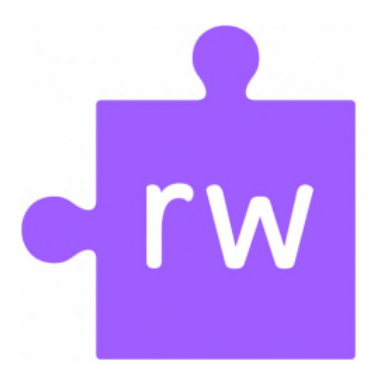

When the application launches, click on the sign-in button on the top right-hand corner of the application as outlined below:

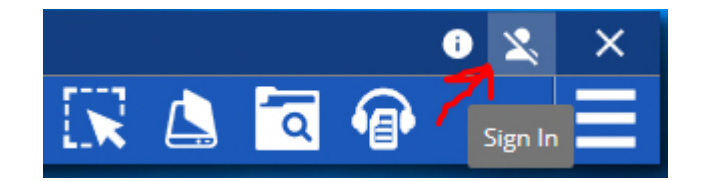

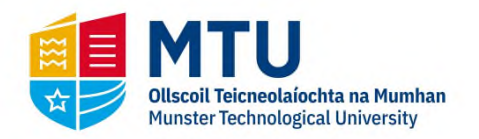

#### Click on the *Show More* button:

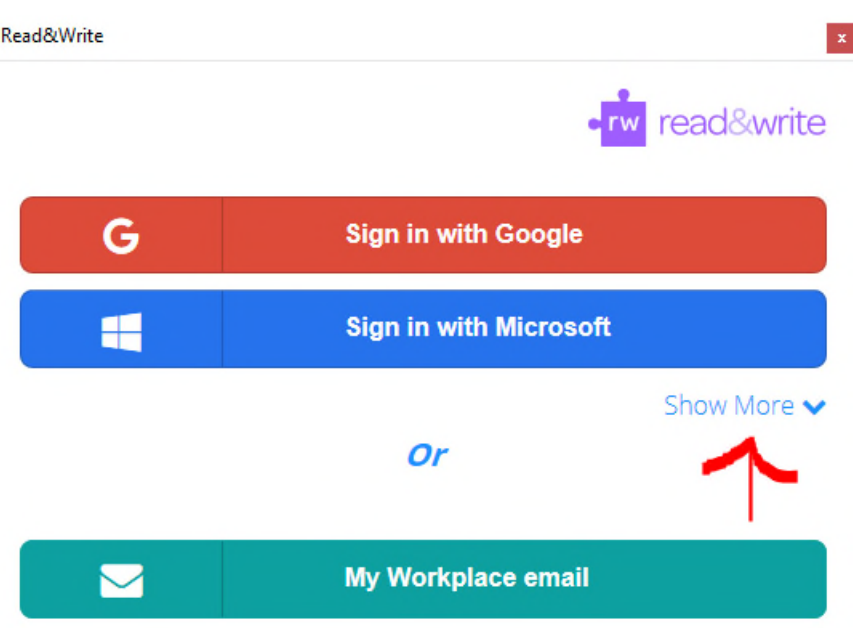

#### Then click on the *Use Take-Home Code*

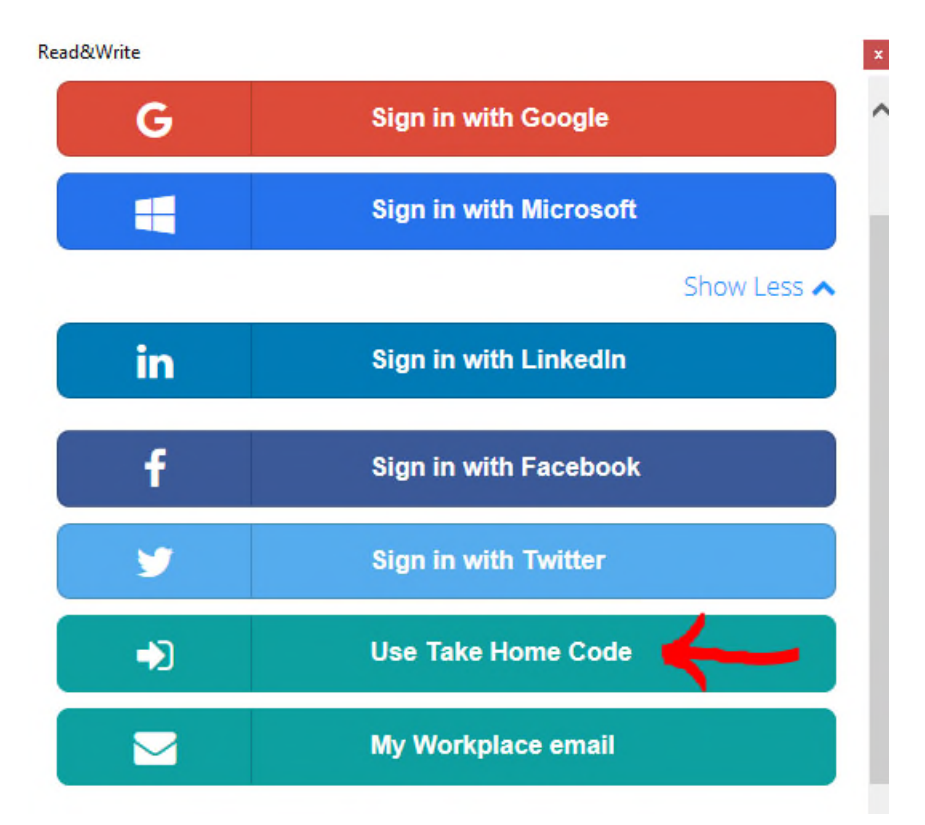

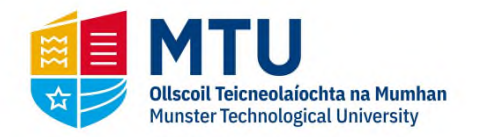

Then enter the following code: **HU3YUQ2HBN** and continue with the installation process.

If you are having problems with the installation process, contact Texthelp Technical Support: [support@texthelp.com](mailto:support@texthelp.com)

The following playlist shows how to use the software:

[Read & Write for Education - YouTube](https://www.youtube.com/watch?v=w7h_J8fYXNc&list=PLvSZbmGbKpCQEi1OB-nu-wA5KexHppO9C)

Note: With the installation of *Read & Write* for Windows, you do not need to provide any personal information.

## <span id="page-16-0"></span>**2.3 Mac OS**

### <span id="page-16-1"></span>**2.3.1 Speech**

The Mac operating system has an inbuilt narration tool called *Speech* which enables text to be narrated to the end-user. Please note, that this Speech functionality is not to be confused with *Siri/Voice Control,* which enables an end-user to dictate input.

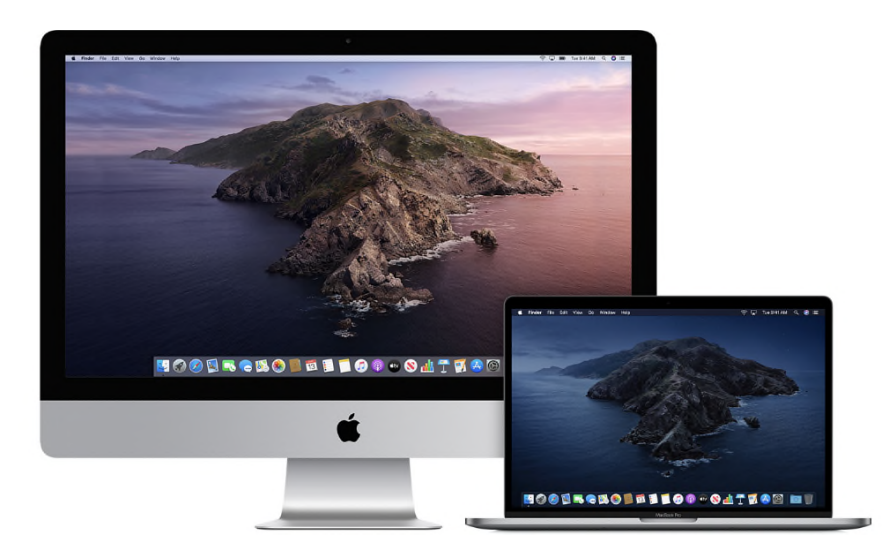

To activate this on the MacBook or desktop Mac, undertake the following steps:

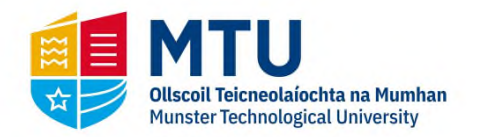

- On your Mac, choose Apple menu > System Preferences, click Accessibility, then click Speech.
- Select the *"Speak selected text when the key is pressed"* tick box.

Further information can be found by clicking on the link and choosing your operating system:

[How to set up Speak Selection on Mac - Apple Support - YouTube](https://www.youtube.com/watch?v=yiZzm24uSsE)

You'll also find below a link showing how to use this software on various Apple platforms:

#### [How to Use Siri](https://support.apple.com/en-ie/HT204389)

If you are having difficulties using Speech, please contact Apple technical support, quoting your product serial number and they may be able to help you. The Apple technical support telephone number is: 1800 80 40 62

#### <span id="page-17-0"></span>**2.3.2 Read & Write for Mac OS**

Read&Write for Mac is a narration and literacy software which can read back text anywhere on the computer screen. This software is available free of charge to download to students/staff of the MTU until the end of the academic year.

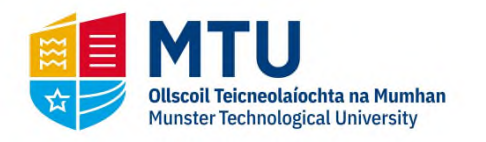

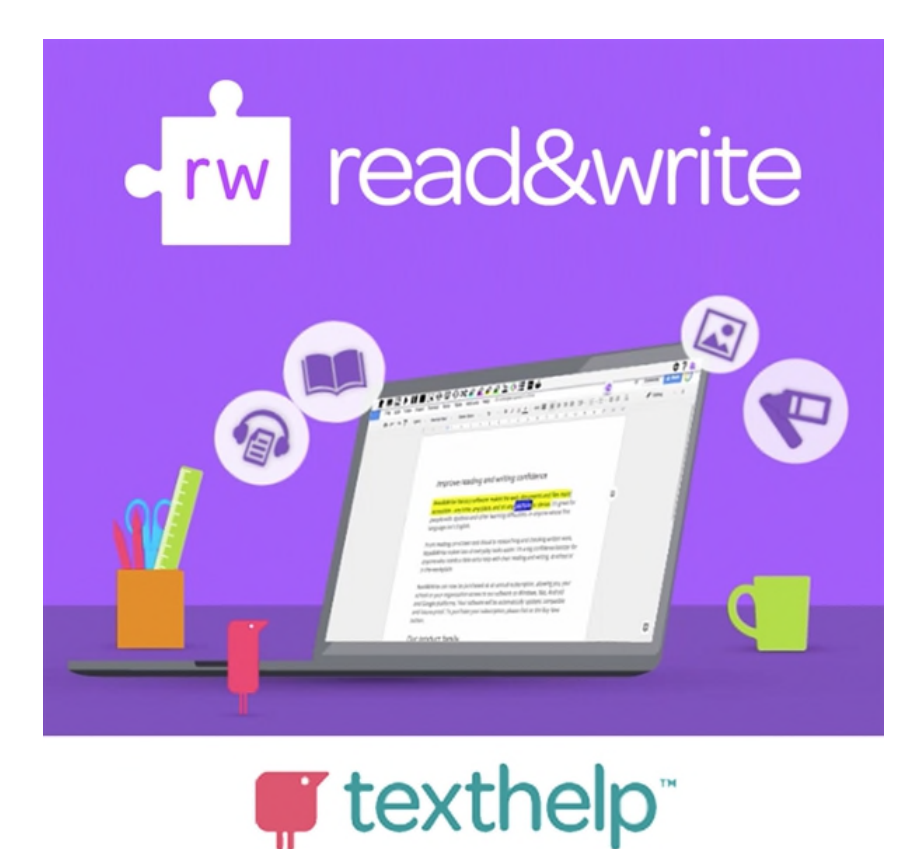

The following video outlines how to install Read & Write on the Mac OS platform:

[Read & Write Installation on Mac OS - YouTube](https://www.youtube.com/watch?v=xSN-FbDgDjM&list=PLvSZbmGbKpCTeU9nFZ1EJ3-DFcFoRQsgY&index=5)

To download and install the software, you will need to undertake the following steps (you will need an Internet connection for this):

Click on the following link: [Read&Write For Education](https://www.texthelp.com/en-gb/products/read-write/read-write-for-education/) Then, inside the web page, click *"Try Read & Write today"* in the website link.

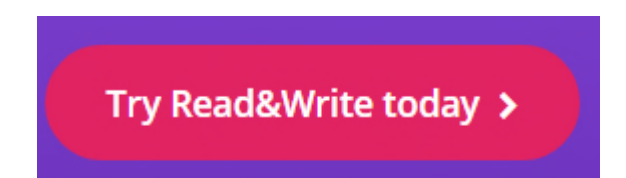

Next, click the *Mac OS* button

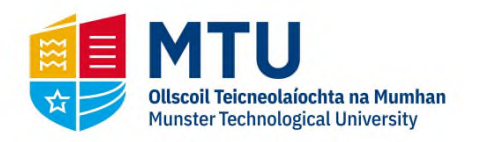

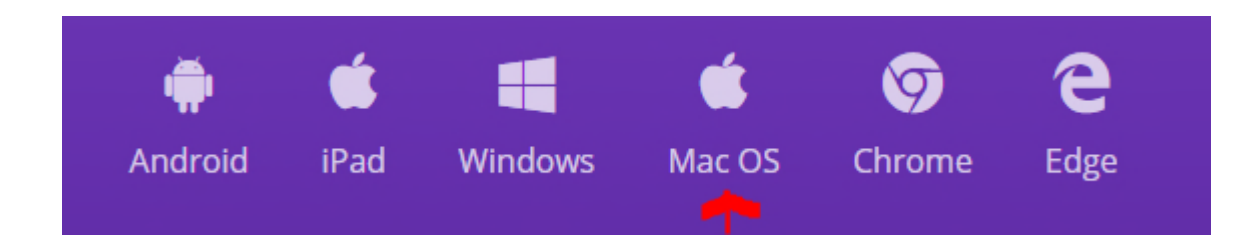

Then, click on the install button.

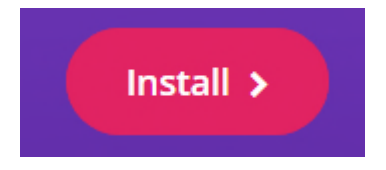

Then download the application "*read&write.dmg"*

When the "*read&write.dmg"* file has been downloaded, double-click on it.

You will then see a window appearing that outlines the progress of the application installed:

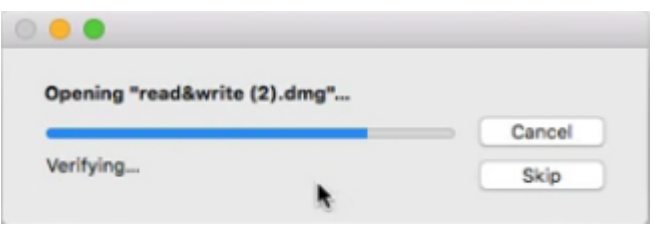

Then drag and drop the application into the *Applications* folder as depicted below:

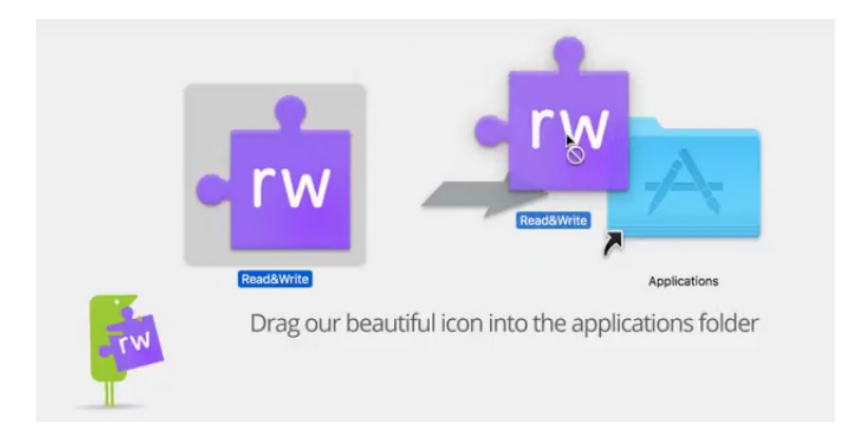

Do not launch the application until you have activated the product first. This is outlined in the following subsection.

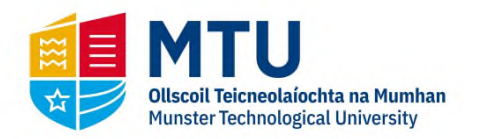

#### <span id="page-20-0"></span>**2.3.2.1 Activation - Serial Code**

Contact Texthelp directly to obtain a serial code activation key on the Mac platforms: [customercare@texthelp.com](mailto:customercare@texthelp.com)

#### <span id="page-20-1"></span>**2.3.2.2 Instructional Videos**

The following link outlines how to use the software. For students, it would be imperative that they watch all of *Core Features* videos prior to using the software for their online assessments/exams:

#### [Read & Write for Mac - Core Features](https://www.youtube.com/playlist?list=PLGmwqpnTh5DW4Eg8viMj82Z_nIS-BLV54)

For those who wish to review all of the functional features of Read & Write for Mac, including the features above, the following link outlines the instructional videos:

[Read & Write for Mac - All Features](https://www.youtube.com/watch?v=1oCglMnMdDU&list=PLvSZbmGbKpCSms6EDxSVm7oaysekYLIPZ&index=5)

## <span id="page-20-2"></span>**2.4 Mobile**

#### <span id="page-20-3"></span>**2.4.1 iPhone**

The following subsections outline the narration tools and apps that are available on the mobile Mac platform iPhone.

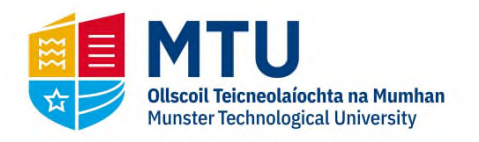

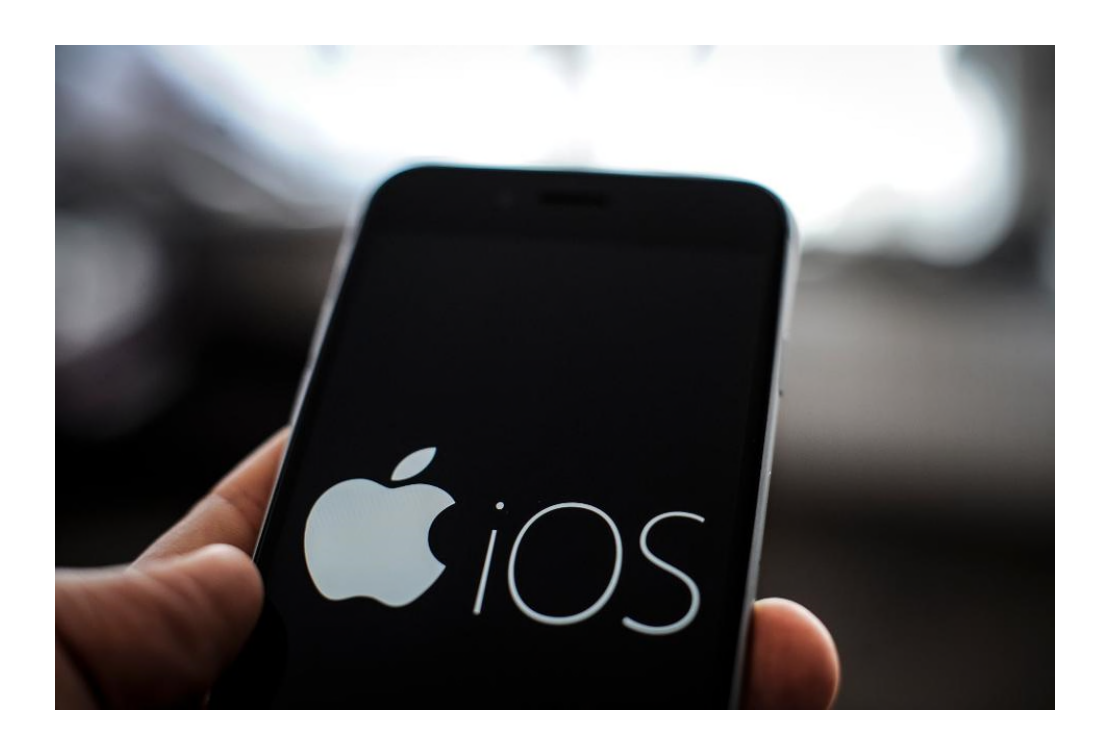

#### <span id="page-21-0"></span>**2.4.1.1 Speech**

This feature is similar to Read&Write and also enables background highlighting of text that is narrated. This feature can be used for those with dyslexia, visual impairment or literacy challenges.

The following video outlines how to use speak selection on the iPad and iPhone:

[How to have your iPhone or iPad read text to you - YouTube](https://www.youtube.com/watch?v=ZjfqGIKEig8)

A depiction of the steps is also outlined below:

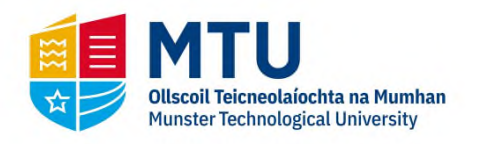

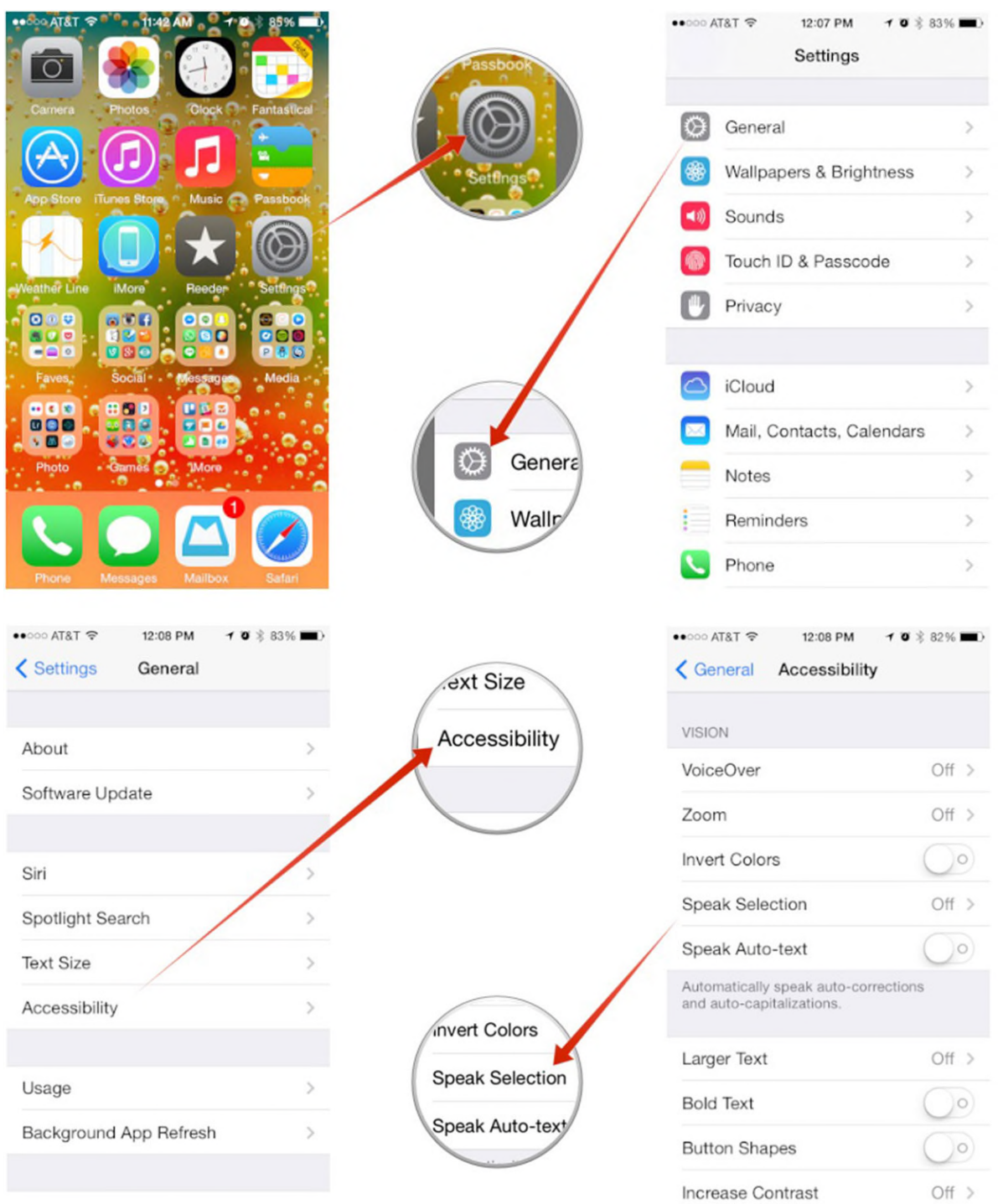

*Speech Selection*: A speech button will appear when selected text is highlighted that enables text to be narrated.

• Settings

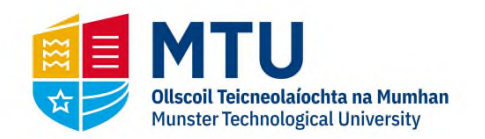

- General
- **•** Accessibility
- Speech Selection
- Enable announcements inform you when the battery is low click Options and configure
- Enable Speak Selected Text like Read Write Gold alternative change Shortcut key by pressing *Change Key* button
- Speech Selection
- Voices
- Choose a voice of choice.
- Highlight Content

To use with notes:

- Open Notes/Website
- Press and hold text
- Highlight specific text
- Press Speak.

Further information on how to enable speech, click on the following link and choose your particular iOS: [iPhone/iPad Speech](https://support.apple.com/en-ie/guide/iphone/iph96b214f0/12.0/ios/12.0)

Please note that the Assistive Technology Service cannot provide technical support related to Apple products, including Siri. If you are having difficulties using Siri, it is suggested that you contact Apple Technical Support and they may be able to help you (telephone number: 1800 80 40 62).

#### <span id="page-23-0"></span>**2.4.1.2 Seeing AI**

This app is free for iPhone users and can be downloaded from the App Store. As well as reading text, this app enables users to use their phone as a narrator for the world around them. In principle, this can also be utilised for reading text from a computer screen provided there is no glare and the lighting is suitable.

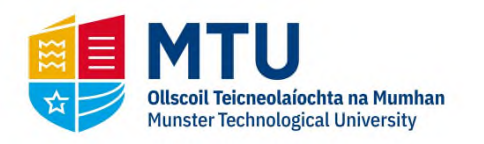

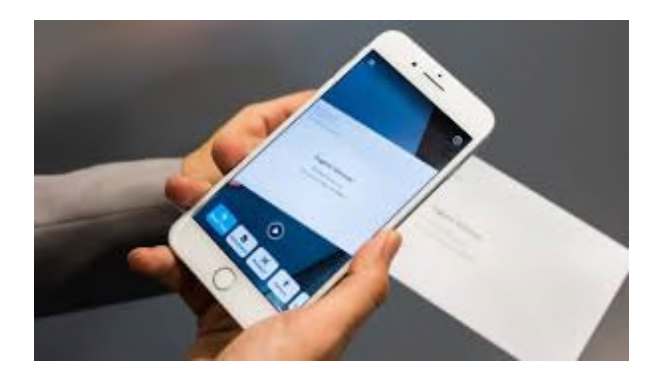

An overview of this app is outlined below:

[Seeing AI app from Microsoft - YouTube](https://www.youtube.com/watch?v=bqeQByqf_f8)

Further information about this app can be found the following link:

Seeing AI app - Tutorial - YouTube

The following outlines some points in relation to Seeing AI:

- It's free for iPhone users and not android-based smartphones.
- It can be used to read text primarily in hardcopy format.
- It can also be used, in principle, to read text in soft copy format by pointing the phone camera at the screen where the text is displayed.
- The text would need to be of a certain font size and there should no background glare or excess brightness of the screen. As well as that, the camera flash on the phone should be switched off.
- For those students who only require occasional use of text-to-speech software, this would be an optimal solution in terms of reading text in any format from the screen e.g. PDF documents and so forth.
- As a consequence of the quality of the iPhone camera, the quality of the text captured is quite satisfactory.
- If a student depends on text-to-speech software to a significant level (i.e. they

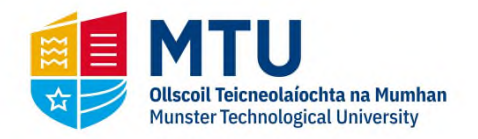

require every aspect of the text to be read back), this may not be an optimum solution as students may have repetitive strain injury from holding the phone for long periods of time.

## <span id="page-25-0"></span>**2.4.2 Android**

The following subsections outline the narration tools and apps that are available on the Android mobile platform.

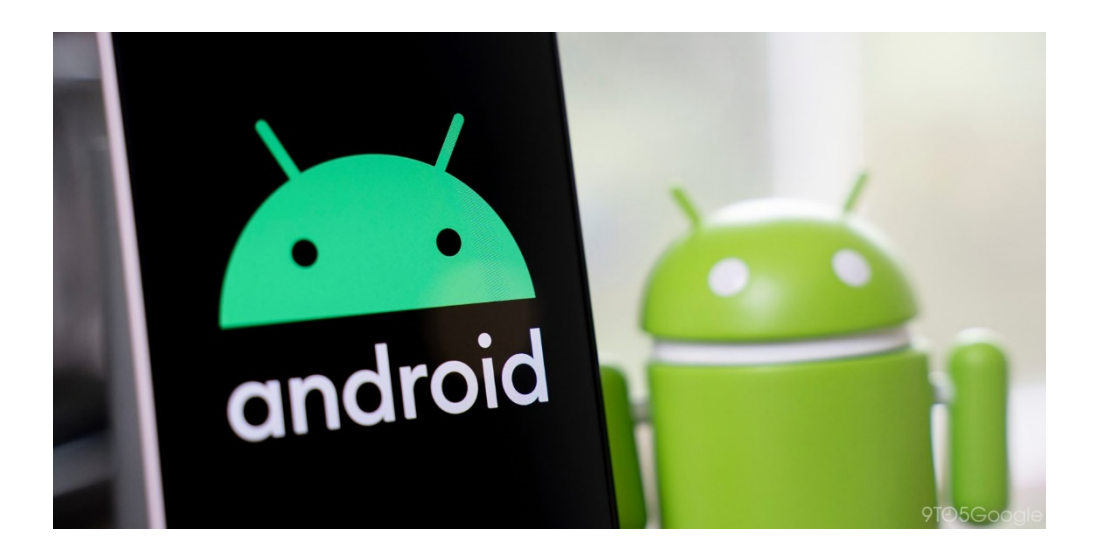

#### <span id="page-25-1"></span>**2.4.2.1 Claro Scan Pen**

The Claro Company also provides a free app on the Android Google Play store, which enables text to be narrated (at the time of writing). Search for "*Claro Scan Pen*" on the Google Play store.

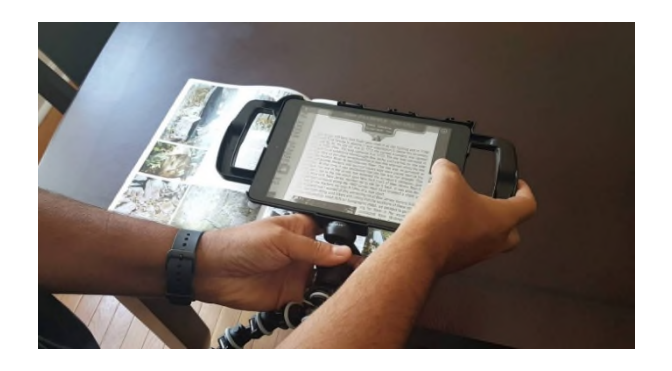

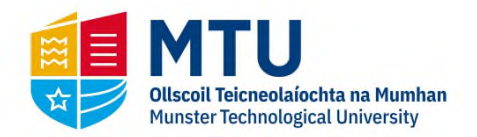

Further information as well, as where to download it, is available here:

#### [Claro ScanPen Android - Text to Speech App](https://www.clarosoftware.com/portfolio/claro-scanpen-android/)

The following outline a few points in relation to Claro ScanPen:

- It is relatively easy-to-use.
- There is a free version on the android-platform.
- As with the Seeing AI app, dependent on the environment, it may also be possible to enable the reading back of text from a computer screen. Provided there is optimum environment lighting and the glare from the screen is negligible. Glass-based screens can be more difficult and challenging.
- As with all of these smart phone-based text to speech apps, they are heavily dependent on the quality of the camera, environment, and lighting. Invariably, the quality of the text captured is dependent on the quality of the camera on the phone.

If you have any technical difficulties in installing and using the software, please contact Claroread technical support: [support@clarosoftware.com](mailto:support@clarosoftware.com)

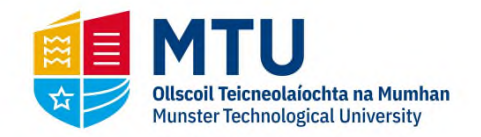

# <span id="page-27-0"></span>**3 Dictation Tools**

Dictation (Speech to text) technology enables end-users to compose text in the form of reports, assignments or essays using the voice. This technology has significantly improved over the past number of years, in particular, on the Google Docs and Microsoft Word platforms. However, one of the drawbacks is that it's only good for *basic* English. The accuracy of subject specific vocabulary or abbreviation may be less accurate. Nonetheless, these technologies can significantly improve the time in the composition of reports, assignments and essays. The following subsections outline the dictation features on Windows, Google Docs and Mac OS.

## <span id="page-27-1"></span>**3.1 Mac OS and Windows**

The following subsections outline the dictation functionality in Microsoft Office 365 as well as Google Docs. Both of these platforms are *web-based*. That means they can be used on an Internet browser within the Mac OS or indeed within the Windows operating system.

## <span id="page-27-2"></span>**3.1.1 Microsoft Office**

As stated above, Microsoft Office can be downloaded and installed on both Windows and Mac platforms by MTU students and staff.

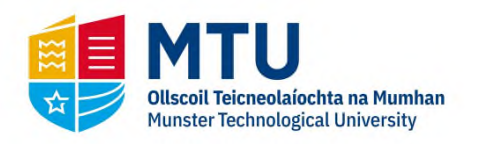

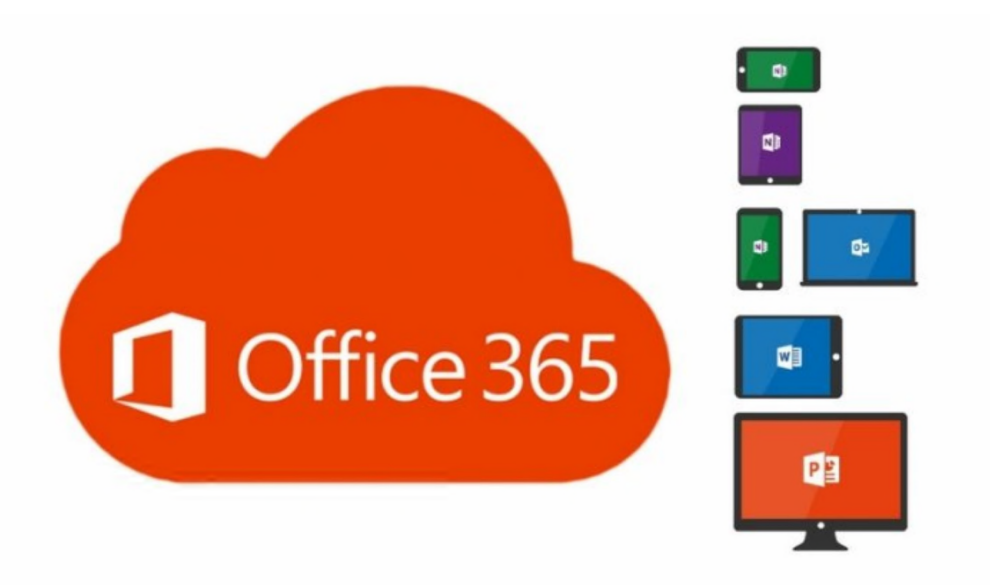

#### <span id="page-28-0"></span>**3.1.1.1 Downloading and Installation**

For students downloading and installing the said software, follow the instructions in the link below:

#### [Students - Microsoft Office](http://www.mycit.ie/itsupport.office-proplus-for-students)

For MTU staff, logon using your credentials and follow the instructions in the link below:

#### [MTU Staff - Microsoft Office 365](https://servicedesk.cit.ie/support/solutions/folders/4000022978)

If you have any technical difficulties installing the software, please contact the MTU IT Services Department Technical Support on your campus.

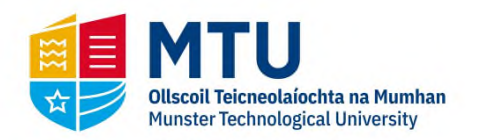

### <span id="page-29-0"></span>**3.1.1.2 Microsoft Word Dictate**

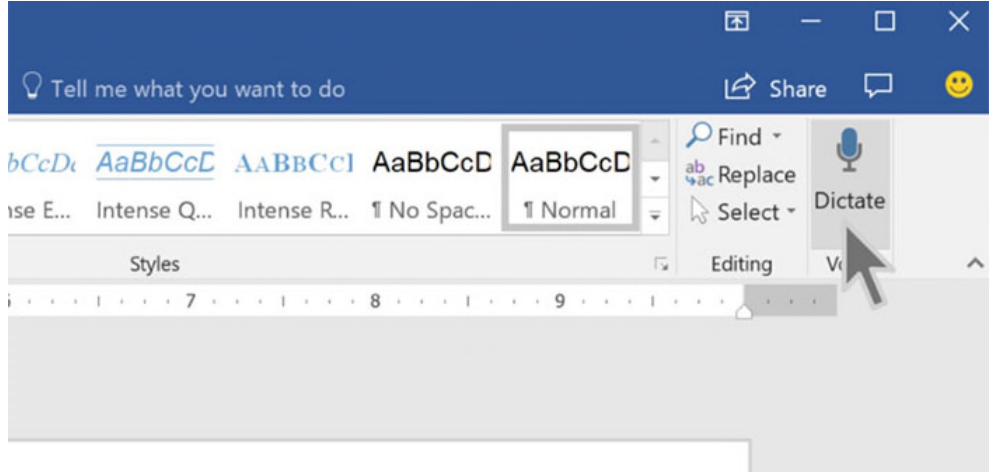

The latest version of Microsoft Word has quite an accurate dictation function for Basic English vocabulary. To activate Microsoft Dictate, you will need to open Microsoft word either download the latest version of Office365 onto your computer or log onto Office365 with your MTU staff/student logon details (e.g. MS0012345@mtu.ie).

In the Microsoft Word ribbon:

- Click **Home**
- Then click **Dictate**

You will also need to have a microphone on your computer. Most laptops have an inbuilt microphone which should already be configured and set up for use.

The following video outlines the use of the dictate feature:

[Microsoft Word Dictate and Transcribe - YouTube](https://www.youtube.com/watch?v=v6Ofy1lVT-g)

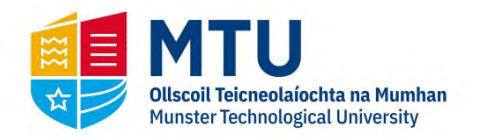

## <span id="page-30-0"></span>**3.1.2 Google Docs**

Google Docs is available via Internet browser, which can be used on both Mac and Windows platforms. The following subsection outlines the voice typing functionality within Google Docs.

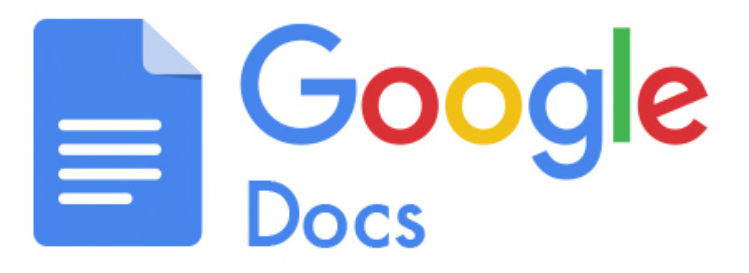

#### <span id="page-30-1"></span>**3.1.2.1 Voice Typing**

Google Docs also has a very accurate dictation solution for Basic English vocabulary. This can be accessed online by logging into Google Docs using a a Gmail account. If you do not have a Gmail account, it is quite easy to create. You will then be able to log on to Google Docs. To use this feature, undertake the following steps:

Open up a new blank Google document

- Click **Tools**
- Click **Voice Typing** (you may be asked to provide access to the microphone on your computer)

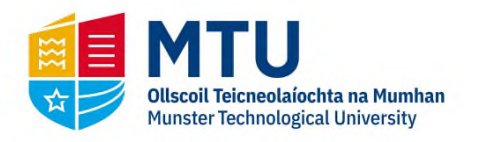

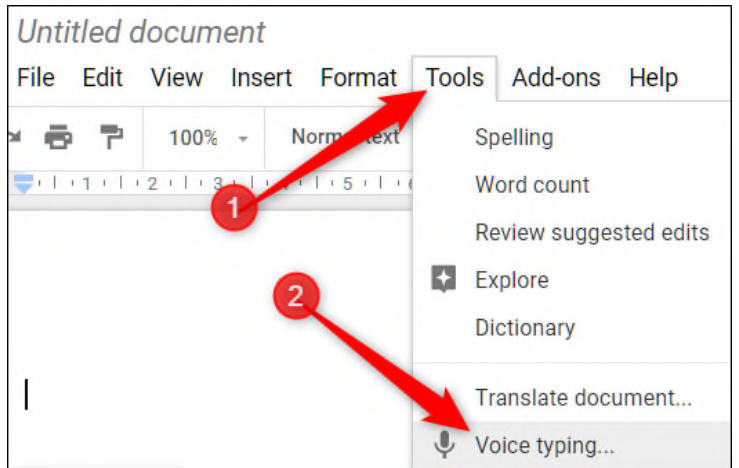

The following video outlines the use of the Google voice typing:

[Google Voice Typing in Google Docs - YouTube](https://www.youtube.com/watch?v=mgkYO85DSoE)

## <span id="page-31-0"></span>**3.2 Mac**

## <span id="page-31-1"></span>**3.2.1 Voice Control**

For those students and staff that have Mac computers/laptops, Apple has its own *speech to text* software named Siri.

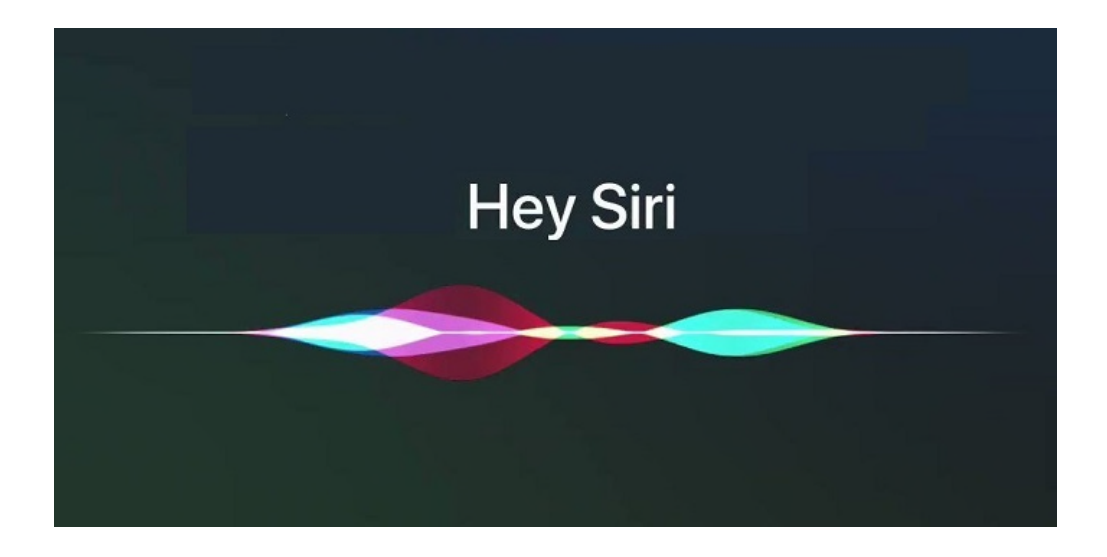

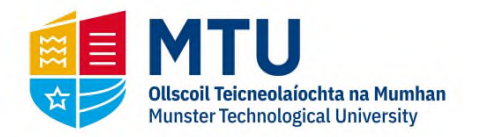

This can be used to dictate assignments and essays. The following link gives an outline of how to use Siri to dictate messages and documents on the Mac:

#### [Dictate Messages and Documents on Mac](https://support.apple.com/en-ie/guide/mac-help/mh40584/mac)

*Voice Control* is similar to Siri. However, it enables the complete control of the iPhone or Mac computer using voice. The following video provides an overview of the functionality of Voice Control:

[How to use Voice Control on iPhone and iPad](https://www.youtube.com/watch?v=eg22JaZWAgs)

#### [Dictating Text wtih Voice Control on iPhone and iPad](https://www.youtube.com/watch?v=k-ykg3jZ9_k)

Note: The various Mac OS/iOS versions will have differing methods of accessibility and usability. As well as that, the quality of the Siri/Voice Control is dependent on the Mac OS version as well as Internet connectivity and hardware. It is therefore advisable for the end-user to research the functionality of Siri/Voice Control on their own particular Mac operating system version.

If there are difficulties using Siri, please contact Apple Technical Support by quoting the product serial number and they may be able to help resolve it. The Apple Technical Support telephone number is: 1800 80 40 62

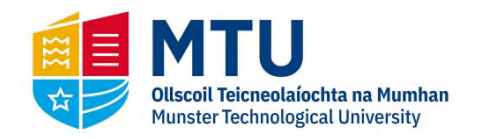

# <span id="page-33-0"></span>**4 Other Learning Tools**

## <span id="page-33-1"></span>**4.1 All Platforms**

The following subsections outline study and revision applications available via web browsers and mobile devices.

### <span id="page-33-2"></span>**4.1.1 Study and Revision**

#### <span id="page-33-3"></span>**4.1.1.1 Quizlet Flashcards**

Quizlet is a study tool which enables students to learn and revise using flashcards. It is available via a browser as well as mobile devices. Quizlet incorporates metrics to enable students to monitor their progress when learning any particular topic. It is a visual and fun way of learning for students.

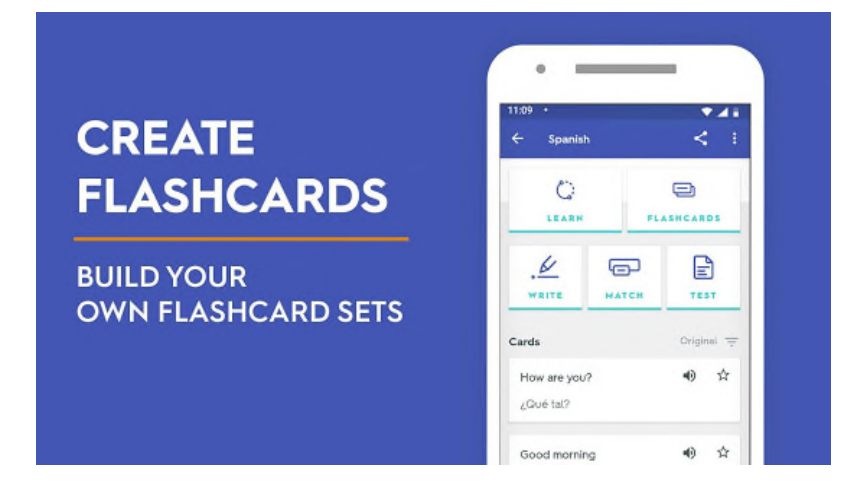

Some of the benefits of flashcards would include:

• Revision and Enforcement of Topics.

- *Study of any topic/subject e.g. languages, science, engineering and humanities.*

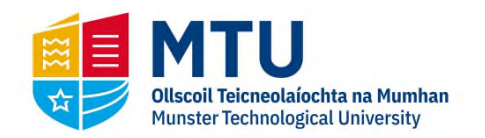

Measured Metrics

- *Progress indicators on studying that display the number of correct/incorrect answers.* 

- Facilitates "Micro-Study"
	- *Study any time-any where-any duration*

Further information can be found by visiting the Quizlet website:

#### [Quizlet Website](https://quizlet.com/)

The app is available on the Google Play store:

[Quizlet - Apps on Google Play](https://play.google.com/store/apps/details?id=com.quizlet.quizletandroid&hl=en)

The app is also available on the Apple App Store:

#### [Quizlet on the App Store](https://apps.apple.com/us/app/quizlet/id546473125)

This is a *"freemium"* type product where the basic product is free but users have the opportunity to upgrade. There may be a subscription-based charge if upgrading.

#### <span id="page-34-0"></span>**4.1.2 STEM Writing Software**

#### <span id="page-34-1"></span>**4.1.2.1 EquatIO for Google Chrome**

EquatIO enables the rapid *composition* of mathematical expressions, equations, graphs and chemistry formulas digitally.

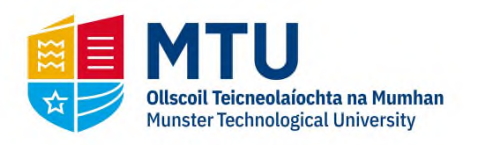

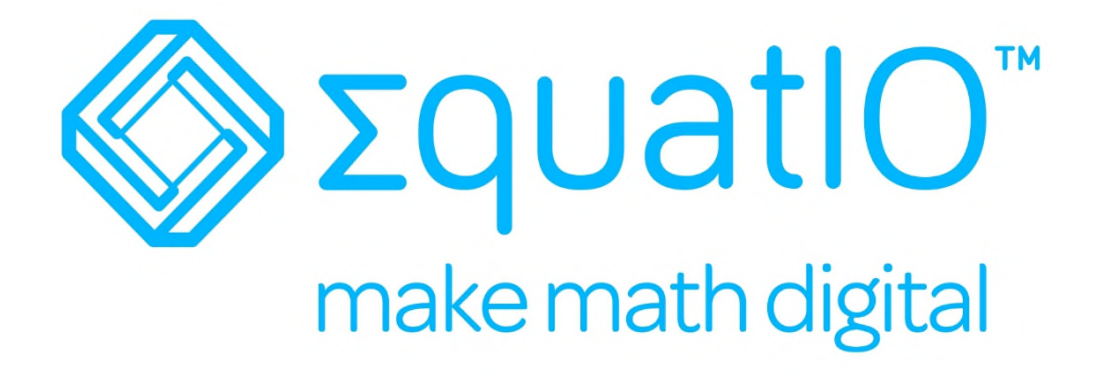

The end user simply types or writes their mathematical expression into a keyboard or touch screen and the software will convert it into digital (textual) mathematics. The end user can also *dictate* certain mathematical expressions.

An overview of this software is outlined in the following link:

[EquatIO for Google Introduction - YouTube](https://www.youtube.com/watch?v=smh5esAYWFA)

The following link provides a more in-depth overview of the functions of EquatIO:

#### [EquatIO Feature Overview](https://www.youtube.com/watch?v=JnVMbjG2PaE&t=278s)

The following link outlines how to use EquatIO for remote learning. This may be useful for lecturers/tutors who teach Science, Technology, Engineering and Mathematics (STEM) based subjects:

#### [EquatIO for Remote Learning](https://www.youtube.com/watch?v=HSbme7OLefQ&feature=emb_title)

EquatIO is free to use by lecturers/teaching staff (at the time of writing). EquatIO can also be used by students as a trial version and charges may apply thereafter.

For further information, please contact Texthelp Technical Support Services: [support@texthelp.com](mailto:support@texthelp.com)

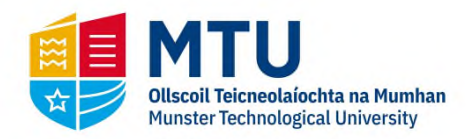

Please also note that in order to use *EquatIO*, you will be asked to activate the said product(s) using your staff email address.

#### <span id="page-36-0"></span>**4.1.2.1.1 Installing and Activating**

The following video tutorial outlines how to install and activate EquatIO in your Chrome browser.

#### [EquatIO: Take Home Installation](https://www.youtube.com/watch?v=zupibVW6zJ0&t=45s)

If there are difficulties with any aspect of the installation process, please contact Texthelp Technical Support Services: [support@texthelp.com](mailto:support@texthelp.com)

## <span id="page-36-1"></span>**4.2 Windows and Mac OS**

The following subsection outlines a free touch typing tool that is available via web browser irrespective of the operating system.

### <span id="page-36-2"></span>**4.2.1 Touch Typing**

Typing.com is an online browser-based free typing tutor. It contains rich functionality in helping end-users build up the touch-typing ability is abilities.

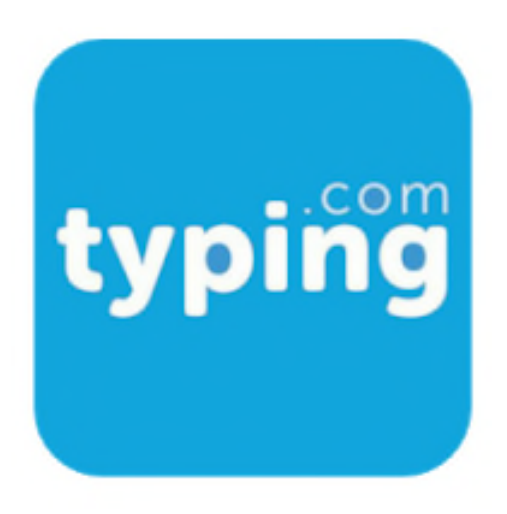

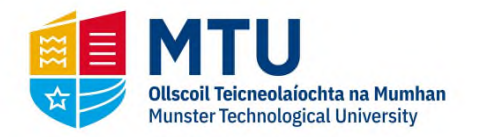

In order to use the software, you need to log on and create a user account.

#### [Free Typing Tutor - Typing.com](https://www.typing.com/)

Please note that users are required to provide personal details in order to create an account.

## <span id="page-37-0"></span>**4.3 Mobile**

The following subsections outline an innovative mind mapping application available to download on iOS and Android mobile devices.

### <span id="page-37-1"></span>**4.3.1 Mind Mapping**

#### <span id="page-37-2"></span>**4.3.1.1 SimpleMind**

Simple Mind is a free mind mapping tool which can be installed on the smart phone (iOS/android). You can also upgrade to the paid version of this software.

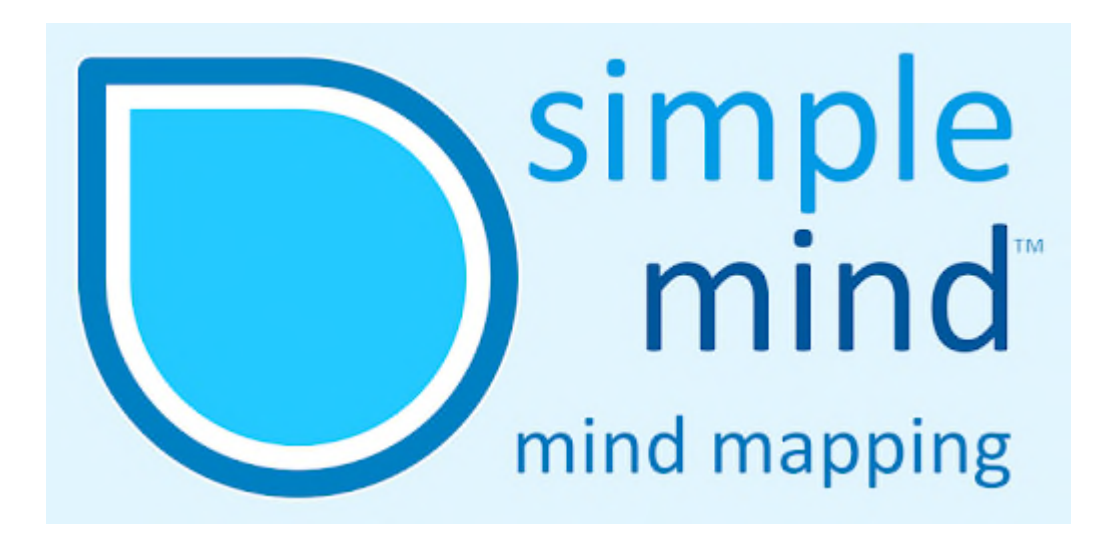

You'll find an outline of the software by clicking on the following link:

[A Quick Look - SimpleMind - YouTube](https://www.youtube.com/watch?v=ahqHYTaMTEU)

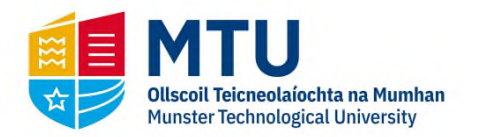

The software can be downloaded from the Google Play Store:

[Android - SimpleMind Lite – Apps on Google Play](https://play.google.com/store/apps/details?id=com.modelmakertools.simplemindfree&hl=en_IE)

The software can be downloaded from the Apple Apps Store:

[iPhone - SimpleMind+ Mind Mapping - App Store](https://apps.apple.com/us/app/simplemind-mind-mapping/id305727658)

Please note, in order to use this product, you may be required to provide personal details in order to create an account. For instance, if you are downloading the app via Google Play Store or Apple Apps Store, you need to have a Google Play or Apple Apps Store account.

#### <span id="page-38-0"></span>**4.3.1.2 XMind**

X mind is a freemium-based mind mapping tool available on multiple platforms and is quite similar to Inspiration in look and feel.

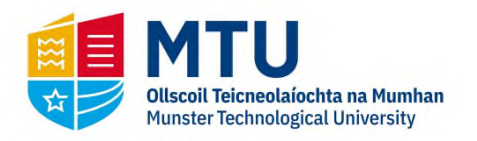

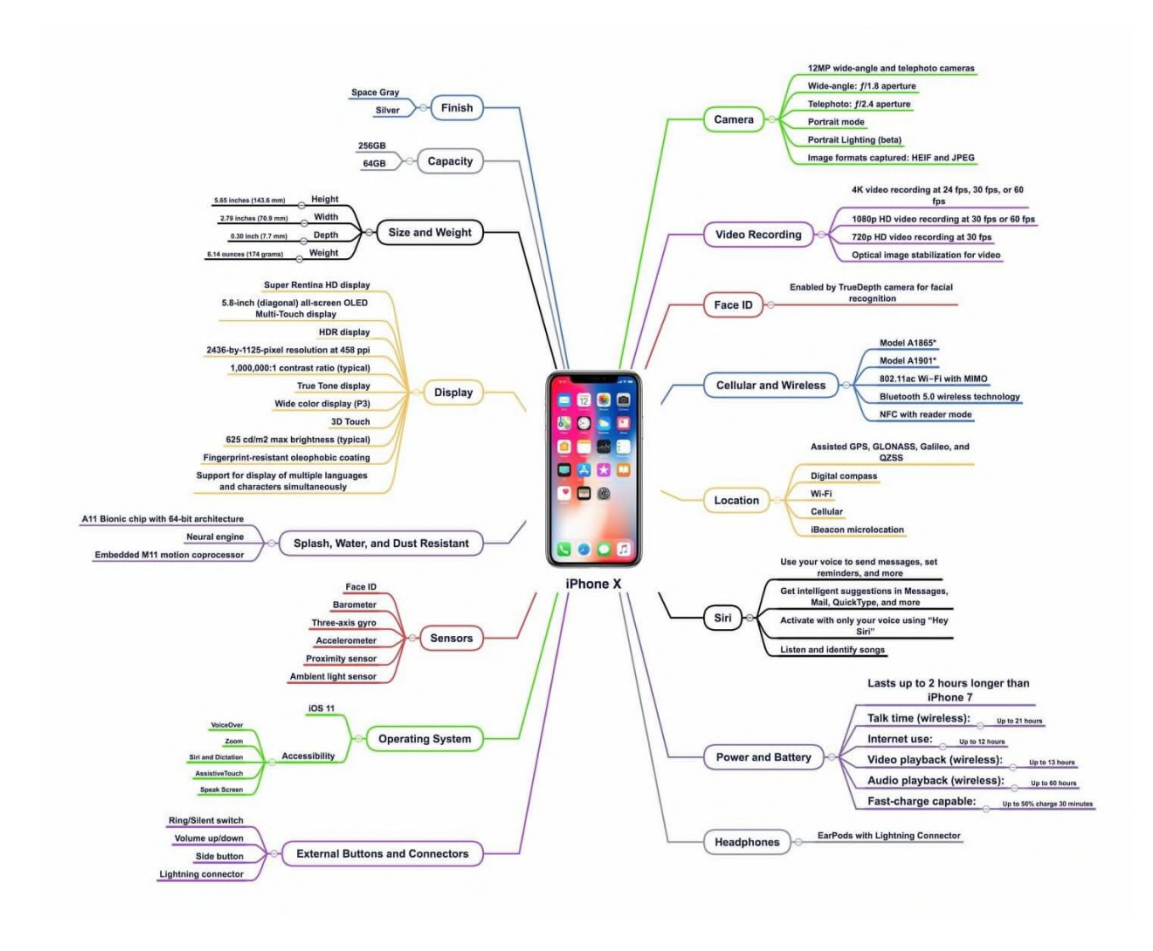

The following link provides an overview of the said software:

[Overview XMind - YouTube](https://www.youtube.com/watch?v=pDxHCbgwrDY&list=PLy83MHyotyDnnrcRAUS22Vq2GXrei6n28)

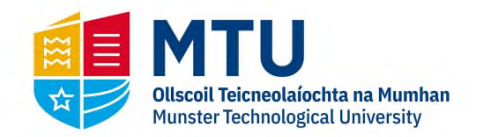

# <span id="page-40-0"></span>**5 Windows 10 Virtual Desktop for DSS Students**

*The following subsection only applies to DSS students registered on the Cork-based MTU campuses.*

Virtual desktops enable students to logon to an operating system remotely. This particular operating system has the core assistive technology software tools installed. In essence, students logging onto the virtual desktop would have a similar experience as if they were logging on to a computer in the Assistive Technology Service (located on the MTU Cork campus).

The IT Services Team (Cork MTU campus) have kindly facilitated this Windows 10 virtual desktop (VMware) for students registered with the Disability Support Service in the Cork campuses. The Cork campuses would encompass Bishopstown, CCAD, NMCI and CSM.

Thanks to the IT Services Manager, Dr Jonathan McCarthy, for supporting this and his team Aidan McDonald and Emma Callanan, with particular gratitude to Aaron Krawczyk for seamlessly implementing this solution.

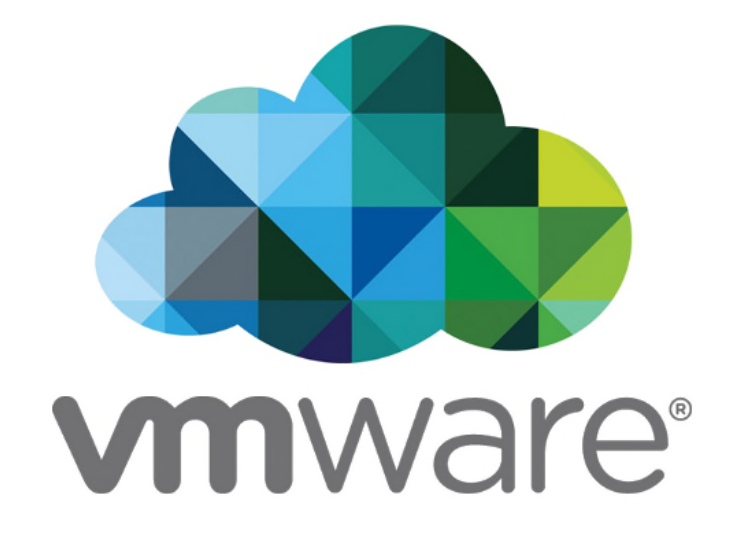

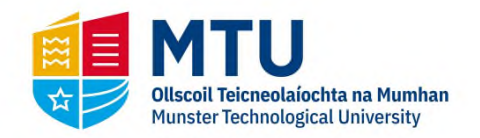

Please note that there are a limited number of VMware remote desktops available and consequently, the issuing of usernames and passwords is on a case-by-case basis. This is based on the needs of the DSS registered student.

*Unfortunately, the said virtual desktop service is currently not available to DSS students in the Tralee campus.* 

For further information, please contact the Assistive Technology Officer, Mark Burleigh

The following link outlines how to access the VMware service:

[View Desktop Access: Cork Institute of Technology](https://servicedesk.cit.ie/support/solutions/articles/137724-view-desktop-access)

The following subsections outline the core assistive technologies on the said virtual machines.

## <span id="page-41-0"></span>**5.1 Read Write Gold**

Read & Write Gold 11 is available for use within the virtual desktop. The video tutorials for using the software can be found by clicking on the link below:

#### [Read Write Gold 11 - YouTube](https://www.youtube.com/watch?v=xxfm7TPvBTc&list=PLGmwqpnTh5DVsv2c8T3EHw4FD_8-hSHDb)

If you use Read Write Gold 11 for exams and online assessments, you need to use Screenshot Reader. This is the third video in the above playlist. This function can read back text in any aspect of the computer screen, be it a browser, PDF document, image and so forth.

## <span id="page-41-1"></span>**5.2 Mind Mapping**

There are two mind mapping software applications available for use within the virtual desktop and these are outlined in the following subsection.

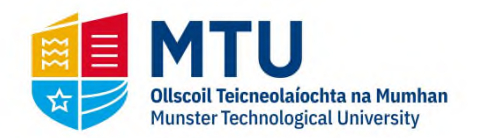

## <span id="page-42-0"></span>**5.2.1 Inspiration**

Inspiration is a colourful mind mapping software which is quite beneficial to students in helping them to compose assignments and PowerPoint slides. As well as that, it also helps with revision. It has feature-rich functionality, some of which would include the ability to auto generate, fully formatted Microsoft Word documents with table of contents, PowerPoint slides, and so forth. It also contains a rich amount of templates to help with science, humanities and planning.

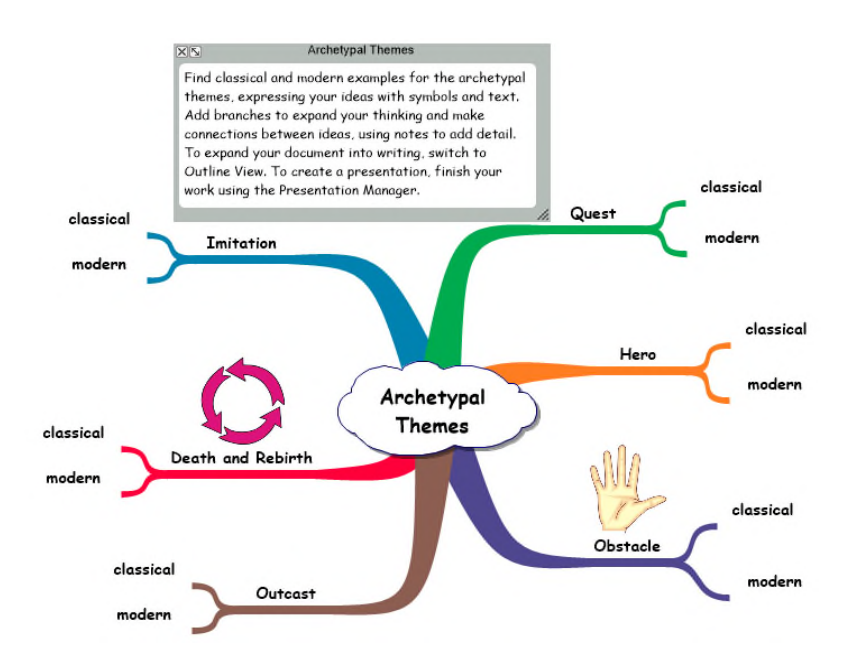

The following link provides an outline of video tutorials in relation to Inspiration:

[Mind Mapping for Writing Assignments and Idea Creation - YouTube](https://www.youtube.com/playlist?list=PLGmwqpnTh5DV8XcIv8oColX1o3eLDQ-Pe)

## <span id="page-42-1"></span>**5.2.2 MindView**

MindView 6 is a professional mind mapping software which performs the same functionality as Inspiration. However, it has more professional templates when exporting projects and assignments to Microsoft Word/PowerPoint. It also contains a feature-rich amount of templates for various subjects.

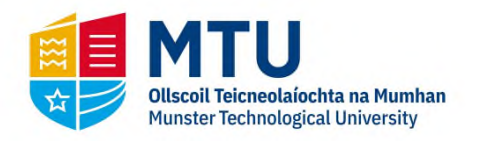

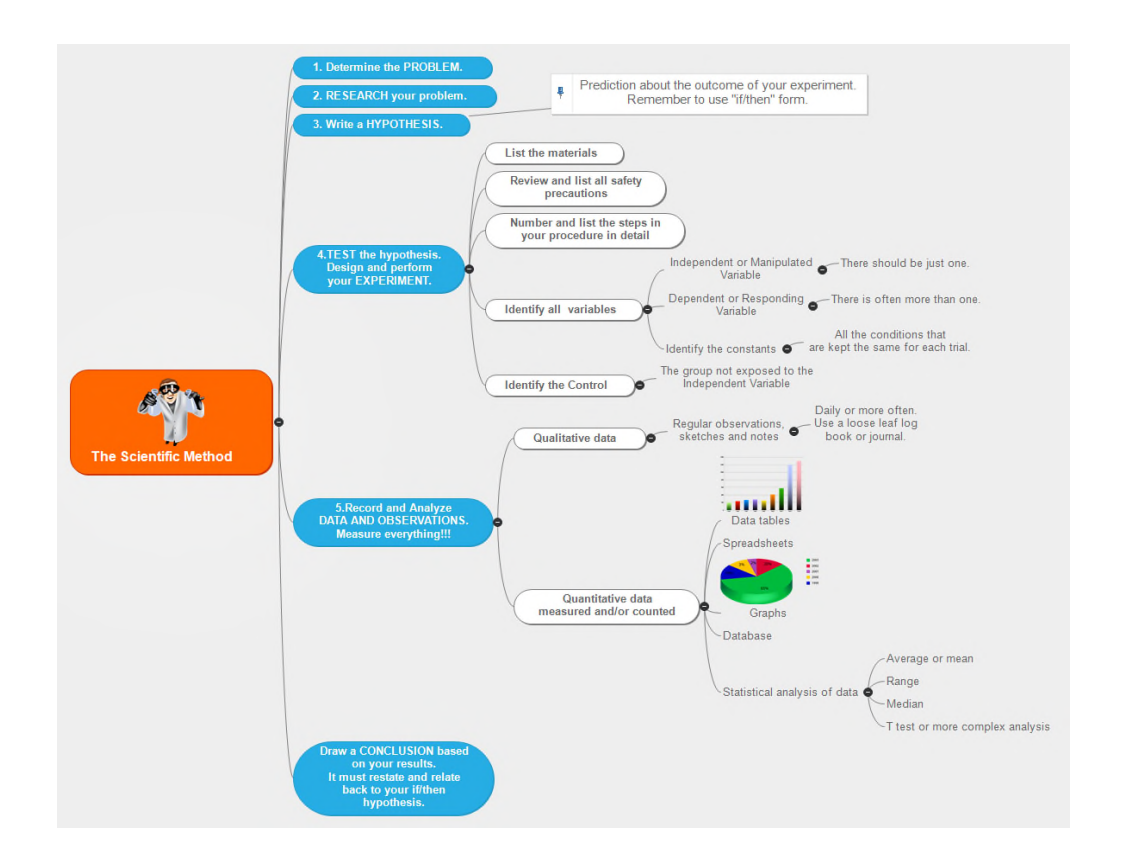

The following outlines a video tutorial in relation to MindView:

[MindView 6 Quickstart Tutorial Video - YouTube](https://www.youtube.com/watch?v=Ta6O4dsdTec&t=19s)

## <span id="page-43-0"></span>**5.3 Microsoft Office**

Microsoft Office is also installed on the AT virtual desktop, including Word, Excel and PowerPoint.

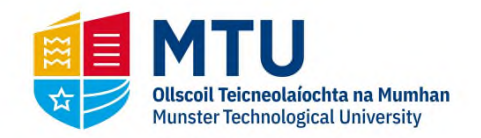

# <span id="page-44-0"></span>**6 Conclusions**

This document outlines the various core assistive technology tools available for use by students/staff registered with the MTU. These core assistive technologies may benefit students with specific learning differences like dyslexia/dyspraxia. These tools could also be classed as educational technologies which may also benefit the *general* student/staff population. These benefits would include improved efficiencies in documentation productivity, revision, teaching and learning. A substantial proportion of the said assistive technologies are free to use both in the workplace/campus and the home environment. Terms and conditions would apply regarding the activation of various assistive technologies. For instance, one would need a valid MTU email address to activate certain products like Read & Write. The same requirement would be necessary for the activation of Office365, which contains a rich functionality in regards to literacy tools. Assistive technology tools are continually evolving. Indeed, new and emerging assistive technologies are developing constantly. Consequently, this document would be considered a snapshot of the current core technologies available.